# **Nichtlineare Fits mit ORIGIN**

#### **1 Einleitung**

Im ersten Teil des Grundpraktikums Physik haben wir eine Reihe von Messungen durchgeführt, bei denen eine *lineare* Abhängigkeit zwischen zwei Größen *x* und *y* bestand: *y* = *ax* + *c*. Beispiele waren z. B. die Kalibrierung von Sensoren für Kraft, Druck und Lichtleistung (s. [Abb. 1\)](#page-0-0) oder die Messungen zur Bestimmung von Trägheitsmomenten. Um die Parameter *a* und *c* solch linearer Zusammenhänge zu bestimmen, wurden mithilfe einer *linearen Regression* (*linearer Fit*) die Steigung *a* und der Ordinatenabschnitt *c* der *Ausgleichsgeraden* durch die Messdaten berechnet.

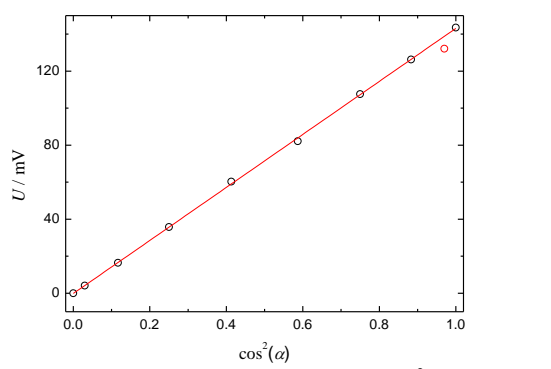

<span id="page-0-0"></span>Abb. 1: Linearer Zusammenhang zwischen der unabhängigen Größe cos<sup>2</sup>( $\alpha$ ) und der abhängigen Größe *U* bei der Kalibrierung eines Fotodetektors<sup>1</sup>. Schwarze Kreise: Messwerte. Roter Kreis: maskierter Messwert. Rote Linie: durch lineare Regression berechnete Ausgleichsgerade. Der maskierte Messwert bleibt bei der Berechnung der Ausgleichsgeraden unberücksichtigt.

Wir haben aber auch Experimente durchgeführt, bei denen ein *nichtlinearer* Zusammenhang zwischen zwei Größen bestand. Nehmen wir als Beispiel den Zusammenhang zwischen der Anregungsfrequenz  $\omega_1$ und der Schwingungsamplitude  $x_0$  bei der Messung der Amplitudenresonanzkurve eines gedämpften harmonischen Oszillators. Dieser Zusammenhang ist durch folgende Gleichung gegeben:

(1) 
$$
x_0 = \frac{\frac{F_1}{m}}{\sqrt{(\omega_0^2 - {\omega_1}^2)^2 + (\frac{\omega_1 b}{m})^2}}
$$

Dabei ist *F*<sup>1</sup> die Amplitude der anregenden Kraft, *m* die Masse des schwingenden Körpers, *b* die Reibungskonstante und  $\omega_0$  die Eigenfrequenz, die durch die Federkonstante *D* und die Masse *m* bestimmt wird. Es gilt:

$$
(2) \qquad \omega_0 = \sqrt{\frac{D}{m}}
$$

Ist  $x_{00}$  die Schwingungsamplitude für den Fall  $\omega_1 \rightarrow 0$ , so lässt sich Gl. (1) in die Form

(3) 
$$
x_0 = \frac{x_{00} D}{m \sqrt{\left(\frac{D}{m} - {\omega_1}^2\right)^2 + \left(\frac{\omega_1 b}{m}\right)^2}}
$$

bringen.

l

U ist die Ausgangsspannung des Fotodetektors, a die Winkelstellung eines Polarisationsfilters, der zwischen dem Fotodetektor und einem Laser steht, der linear polarisiertes Licht emittiert und den Fotodetektor beleuchtet.

Zur Bestimmung der Amplitudenresonanzkurve wird die *unabhängige* (vorgegebene) Größe  $\omega_1$  variiert und für jedes  $\omega_1$  die *abhängige* Größe  $x_0$  gemessen. Trägt man  $x_0$  über  $\omega_1$  auf, erhält man einen Graphen wie in [Abb. 2](#page-1-0) dargestellt. Der Verlauf des Graphen wird durch die *Parameter*  $x_{00}$ , *D*, *b* und *m* bestimmt. Ist die Federkonstante *D* bekannt, so lässt sich durch Variation der Parameter  $x_{00}$ , *b* und *m* die durch Gl. (3) beschriebene Kurve finden, die am besten zu den Messdaten aus [Abb. 2](#page-1-0) passt. Da Gl. (3) eine *nichtlineare* Funktion darstellt, nennt man das Verfahren zur Suche der besten Parameter einen *nichtlinearen Kurvenfit*. Es gibt verschiedene numerische Verfahren, nach denen die besten Fitparameter gefunden werden können. Die besten Fitparameter sind z. B. diejenigen, für die die Summe *S* der Abweichungsquadrate zwischen den Messdaten und den nach Gl. (3) berechneten Funktionsdaten minimal ist. Eine weit verbreitete Strategie zur Suche der besten Fitparameter ist der *Simplex-Algorithmus*. Es ist nicht Ziel dieser Anleitung, die Mathematik hinter dieser Methode zu erläutern. Hierzu wird z. B. auf Vorlesungen zur Numerik verwiesen. Wir wollen im Folgenden zeigen, wie man mit dem in Origin integrierten Simplex-Algorithmus zur nichtlinearen Kurvenanpassung die besten Fitparameter aus den Messdaten gewinnen kann.

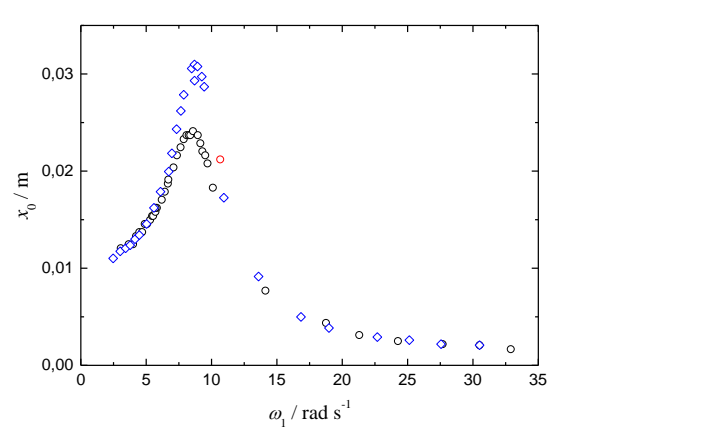

<span id="page-1-0"></span>Abb. 2: Amplitudenresonanzkurven für zwei verschiedene Dämpfungskonstanten *b* bei gleichen übrigen Parametern (*x*<sub>00</sub>, *D*, *m*). Schwarze Kreise:  $b = b_1$ , blaue Rauten:  $b = b_2 < b_1$ . Der rote Kreis ist ein maskierter Datenpunkt aus dem Datensatz für  $b = b_1$ .

## **2 Durchführung eines nichtlinearen Kurvenfits mit ORIGIN**

## **2.1 Vorbereitung: Einstellung des Dezimalzeichens**

Version 2016 und 2017 von Origin erlaubt die Umschaltung zwischen einer deutschen und englischen Sprachversion. Dadurch kann es zu Mehrdeutigkeiten bei der Interpretation des Dezimaltrennzeichens (Dezimalkomma bzw. Dezimalpunkt) kommen, die u.U. zu scheinbar unerklärlichen Fehlern führen. Um solche Probleme zu vermeiden, dürfen bei Verwendung von Origin nicht die *Regions- und Sprachoptionen* aus Windows übernommen werden, sondern es muss explizit der *Dezimalpunkt* als Trennzeichen eingestellt werden. Diese Einstellung erfolgt gem. [Abb. 3](#page-2-0) über

> $\rightarrow$  Hilfsmittel  $\rightarrow$  Optionen  $\rightarrow$  Zahlenformat  $\rightarrow$  Trennzeichen  $\rightarrow$  1,000.0 Trennzeichen für ASCII-Import  $\rightarrow$  1,000.0

Der Punkt in der Angabe 1,000.0 ist das Dezimaltrennzeichen, das Komma nur eine visuelle Hilfe zur Hervorhebung von Tausender-Blöcken (englische Notation).

#### **2.2 Grafische Darstellung der Daten, Auswahl des Datensatzes**

Die in einer Tabelle vorliegenden Messdaten werden in einer Grafik wie in [Abb. 2](#page-1-0) dargestellt. Das Grafikfenster wird durch Anklicken zum aktiven Fenster gemacht. Enthält eine Grafik mehrere Datensätze (Kurven), so wird durch Anklicken eines Messpunktes derjenige Datensatz markiert, für den ein nichtlinearer Fit erzeugt werden soll.

Soll ein Fit mit gleicher Fitfunktion gleichzeitig für mehrere Datensätze erfolgen, müssen die entsprechenden Datensätze gleichzeitig markiert werden (Shift-Taste + linke Maustaste).

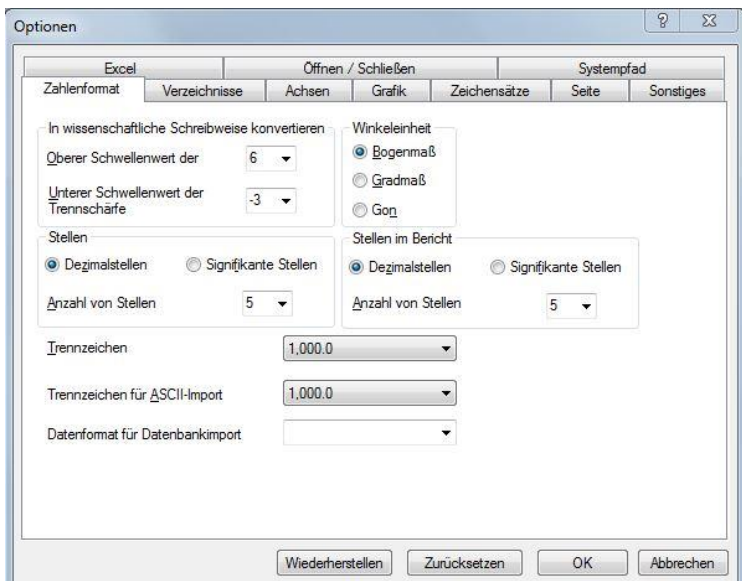

Abb. 3: Einstellung des Dezimalpunktes als Dezimaltrennzeichen.

# <span id="page-2-0"></span>**2.3 Definition der Fitfunktion und ihrer Parameter**

Durch Auswahl von

```
Analyse \rightarrow Anpassen \rightarrow Nichtlinearer Fit \rightarrow Dialog öffnen
```
erscheint ein neues Fenster NLFit([Abb. 4\)](#page-3-0).

Origin enthält eine Reihe von vordefinierten Funktionen (z. B. Gauß-Funktion, Lorentz-Funktion u.v.m.), die in Kategorien (z. B. Origin Basic Functions, Polynomial, Peak Function, u.v.m.) unterteilt sind. Unter den vordefinierten Funktionen ist jedoch keine vom Typ der Gl. (3). Diese Funktion muss deshalb neu eingeben werden. Da im Praktikum später noch weitere neu einzugebende Funktionen benötigt werden, ist es sinnvoll, zunächst eine neue Kategorie mit dem Namen Grundpraktikum zu definieren. Das geschieht durch:

Kategorie  $\rightarrow$  Neu

Ein weiteres Fenster mit dem Namen Kategoriename erscheint. Dort gibt man im Feld Name den Namen für die Kategorie ein, also:

Name  $\rightarrow$  Grundpraktikum  $\rightarrow$  OK

Durch Klick auf OK kehrt man zum Fenster NLFit zurück. Dort wählt man

Funktion  $\rightarrow$  Neu

Es erscheint das Fenster des Fitfunktion erstellen - Name und Typ – NewFunction (Abb. 5). Dort wird in dem entsprechenden Feld für das hier behandelte Beispiel folgender Eintrag vorgenommen:

Funktionsname  $\rightarrow$  Amplitudenresonanzkurve

Durch das Drücken der Weiter Taste gelangt man zu dem Untermenü Fitfunktion erstellen – Variablen und Parameter – Amplitudenresonanzkurve (Abb. 6) und nimmt in den entsprechenden Feldern folgende Einträge vor:

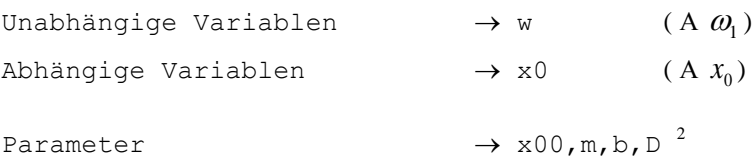

Weiteres Drücken der Weiter Taste führt zum Untermenü Fitfunktion erstellen -Ausdrucksfunktion – Amplitudenresonanzkurve (Abb. 7).

Im Feld Funktionskörper wird dort Gl. (3) in folgender Origin-Notation eingetragen:

 $x0 = x00*D/(m*sqrt(D/m - w^2)^2+(w*b/m)^2)$ 

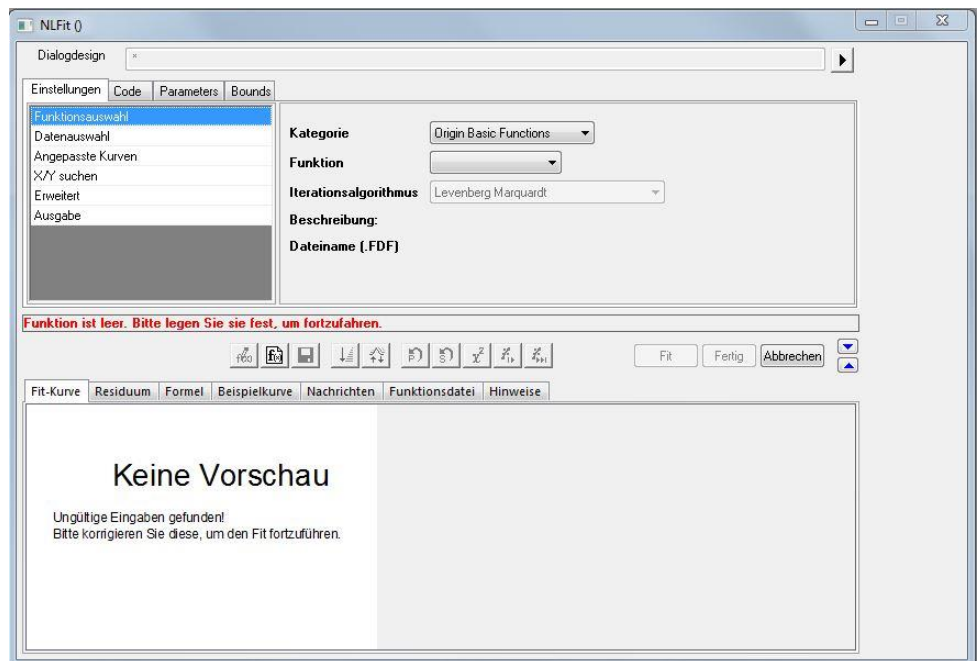

Abb. 4: Fenster NLFit nach Start eines nichtlinearen Fits.

<span id="page-3-0"></span>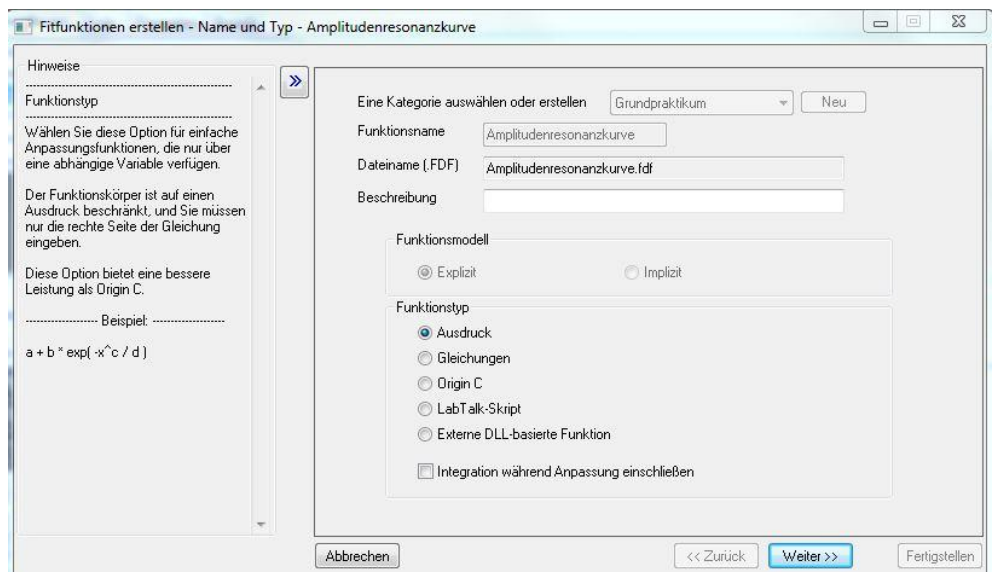

Abb. 5: Fenster Fitfunktion erstellen – Name und Typ -Amplitudenresonanzkurve.

 $\overline{\mathbf{2}}$ <sup>2</sup> Bei mehreren Parametern werden diese durch Kommata voneinander getrennt.

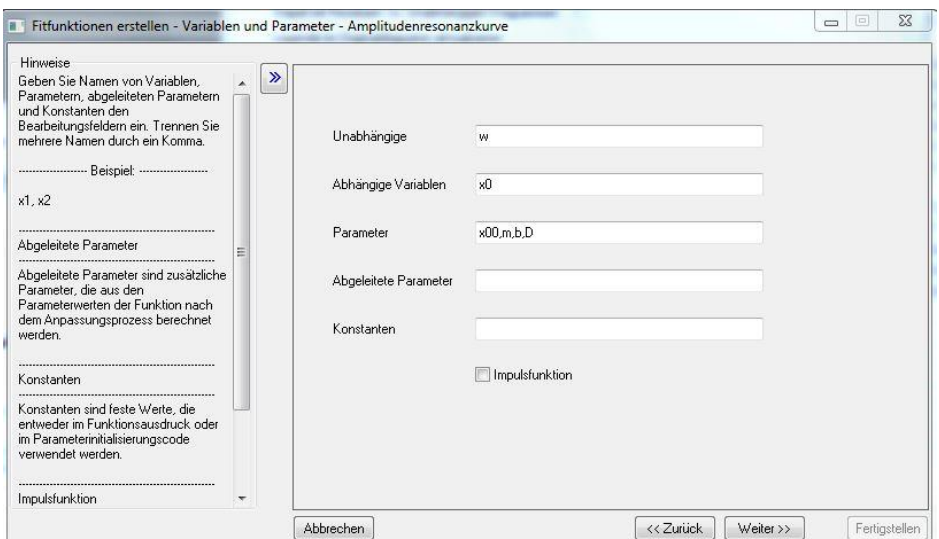

Abb. 6: Fenster Fitfunktion erstellen – Variablen und Parameter - Amplitudenresonanzkurve.

Unter Parameter werden folgende Einstellungen vorgenommen (alle Zahlenwerte in SI-Einheiten der entsprechenden Größen; Dezimalpunkt verwenden!):

- *D* = 19.7 kg/s<sup>2</sup> wird durch Setzen des Hakens in der Spalte Fest als fester Parameter markiert.
- *x*<sub>00</sub>, *m* und *b* sind variable Parameter, für die durch den Fit die Bestwerte gefunden werden sollen. Im Feld Fest wird deshalb kein Haken gesetzt.
- Für einen erfolgreichen Fit müssen für  $x_{00}$ , m und b sinnvolle Startwerte<sup>3</sup> festgelegt werden, die in der Regel aus physikalischen Überlegungen abgeschätzt werden können, hier z. B.  $x_{00} = 0.01$  m,  $m = 0.2$  kg und  $b = 0.6$  kg/s.

Weiteres Drücken der Weiter Taste führt zum Untermenü Fitfunktion erstellen – Parameterinitialisierungscode – Amplitudenresonanzkurve (Abb. 8).

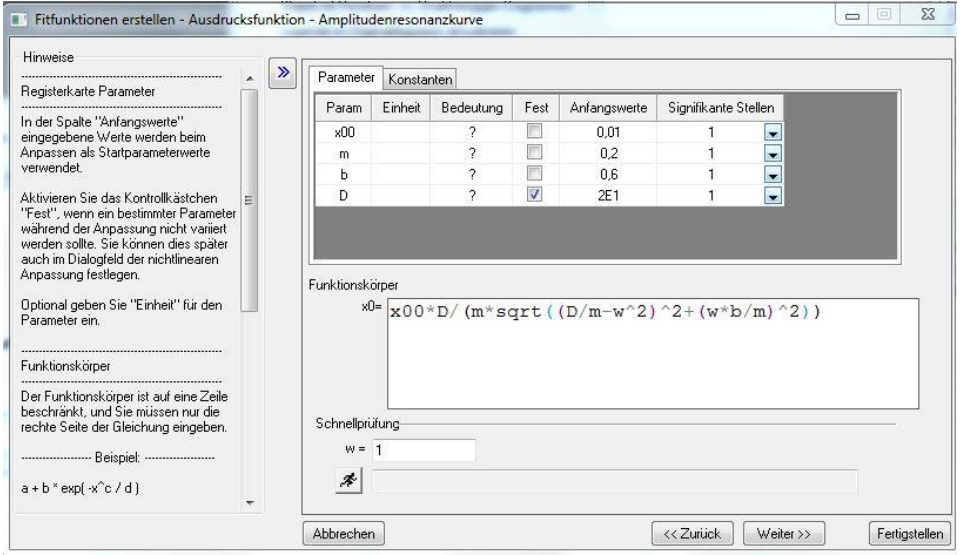

Abb. 7: Fenster Fitfunktion erstellen – Ausdrucksfunktion – Amplitudenresonanzkurve.

l

Um die Syntax der Fitfunktion zu überprüfen, also zu kontrollieren, ob die Fitfunktion richtig in die Origin-Sprache übertragen wurde, kann man auf das Editor-Symbol in Abb. 8 klicken und es öffnet sich das Fenster des Code Builders (Details siehe unter Kapitel 2.5 und Abb. 14).

<sup>3</sup> Ohne Festlegung sinnvoller Startwerte kann es passieren, dass durch den Fit nicht das *globale* Minimum der Funktion *S*, sondern nur ein *lokales* Minimum gefunden wird.

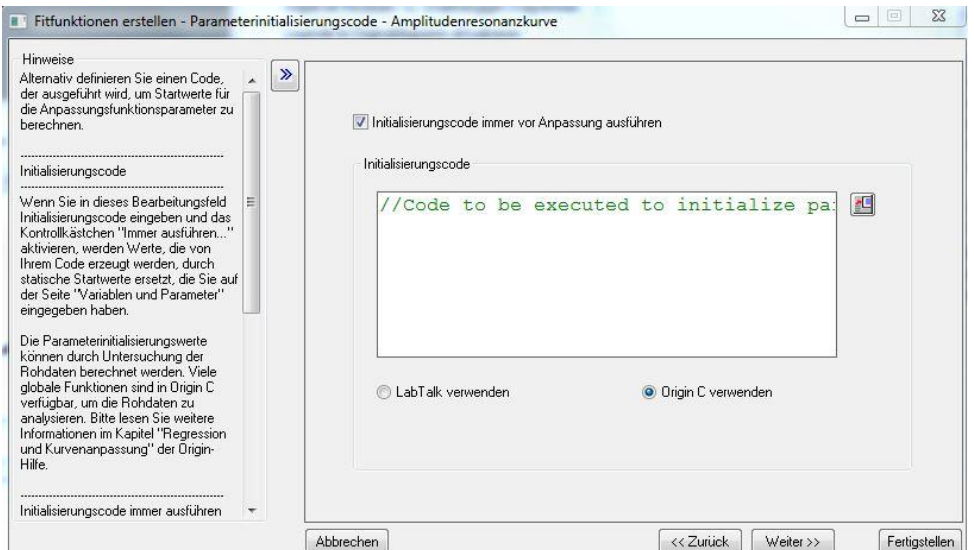

Abb. 8: Fenster Fitfunktion erstellen –Parameterinitialisierungscode– Amplitudenresonanzkurve.

Weiteres Drücken der Weiter Taste führt zum Untermenü Fitfunktion erstellen - Grenzen und allgemeine lineare Nebenbedingungen – Amplitudenresonanzkurve (Abb. 9).

Hier kann man für bestimmte Fitparameter einen Bereich zwischen einer unteren und einer oberen Grenze definieren. Eine solche Festlegung kann sich aus physikalischen Rahmenbedingungen ergeben. Hier werden beispielsweise für die Masse *m* nur Zahlenwerte aus dem Intervall 0.1 kg  $\leq m \leq 0.3$  kg zugelassen.

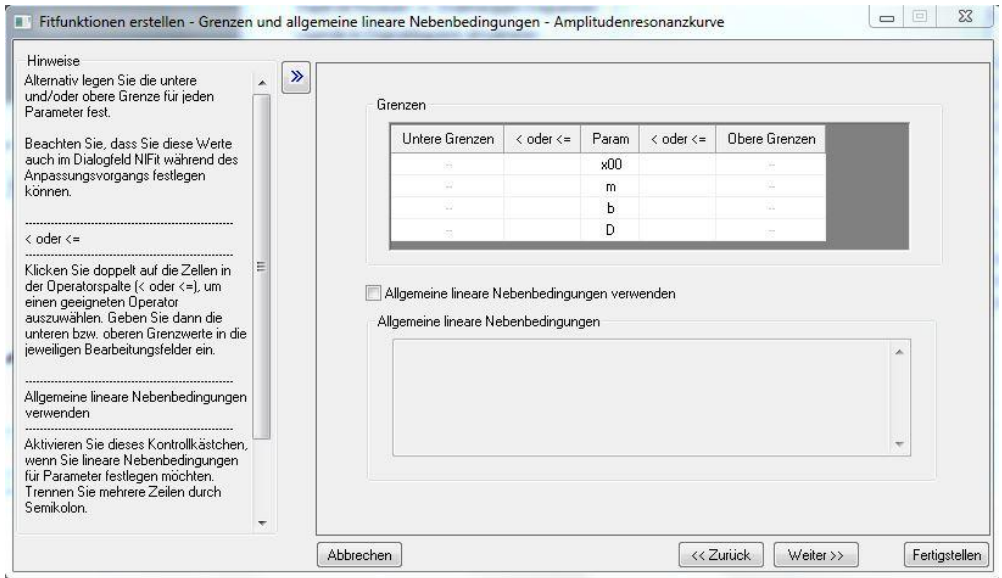

Abb. 9: Fenster Fitfunktion erstellen – Grenzen und allgemeine lineare Nebenbedingungen – Amplitudenresonanzkurve zur Festlegung von unteren und oberen Grenzen von Fitparametern. Für die Aufgaben im Praktikum ist eine solche Festlegung nicht erforderlich.

Durch Drücken der Weiter Taste kommt man zum Untermenü Fitfunktion erstellen – Abgeleitete Parameter – Amplitudenresonanzkurve, in dem man zusätzliche aus den Funktionsparametern berechnete Parameter definieren kann (ist im Grundpraktikum ebenfalls nicht von Bedeutung)<sup>4</sup>.

1

<sup>4</sup> Prinzipiell lassen sich noch ein weiteres Untermenüs aufrufen durch entsprechendes Tätigen der Weiter Taste: Fitfunktion erstellen – Skript vor oder nach Anpassung – Amplitudenresonanzkurve in dem ein alternatives LabTalk-Skript eingegeben werden kann, das vor und/oder nach dem Anpassungsprozess ausgeführt wird.

Durch Klick auf Fertigstellen werden die Parametereinstellungen übernommen und es erscheint wieder das Fenster NLFit (Abb. 4). Dort wird unter der Registerkarte Angepasste Kurven der Menüpunkt Fit-Kurve gewählt und der Haken bei Zeige Vorschau auf Quell-Grafik entfernt (Abb. 10). Dadurch wird erreicht, dass im unteren Feld des Fensters NLFit eine Vorschau der Messdaten mit der Fitkurve angezeigt wird, die für die Startwerte der Fitparameter berechnet wird. Sollte die Kurve nicht angezeigt werden, muss durch Klick auf den blauen Abwärtspfeil unten rechts im Fenster NLFit das Fenster erweitert werden ("Mehr zeigen").

Durch Herunterscrollen im oberen Bereich des Fensters NLFit gelangt man in der Rubrik "X-Datentyp" zum Feld "Bereich". Dort stellt man "Ausweiten auf gesamten Achsenbereich" ein, womit erreicht wird, dass die Fitkurve, die später in das Diagramm gezeichnet wird, sich dort über den gesamten Bereich der Abszisse erstreckt.

Sollte die Fitkurve augenscheinlich gar nicht zu den Messdaten passen, wurden entweder die Startwerte der Fitparameter vollkommen falsch gewählt oder beim Eingeben der Fitfunktion wurde ein Fehler gemacht. In dem Fall kehrt man durch Klick auf das Symbol "Anpassungsfunktion erstellen / bearbeiten"<sup>5</sup> zum Fenster des Fit-Funktionsgenerators zurück und nimmt dort die nötigen Änderungen vor (siehe auch Hinweis unter Kap. 2.5).

Wenn die Fitkurve einigermaßen gut zum Verlauf der Messdaten passt, kann durch Klick auf das Symbol "1.Iteration" (s. Abb. 10) *eine* Iteration des Fits durchgeführt werden. Dadurch werden die Fitparameter verändert und eine neue Fitkurve mit diesen Parametern wird gezeichnet (Abb. 11).

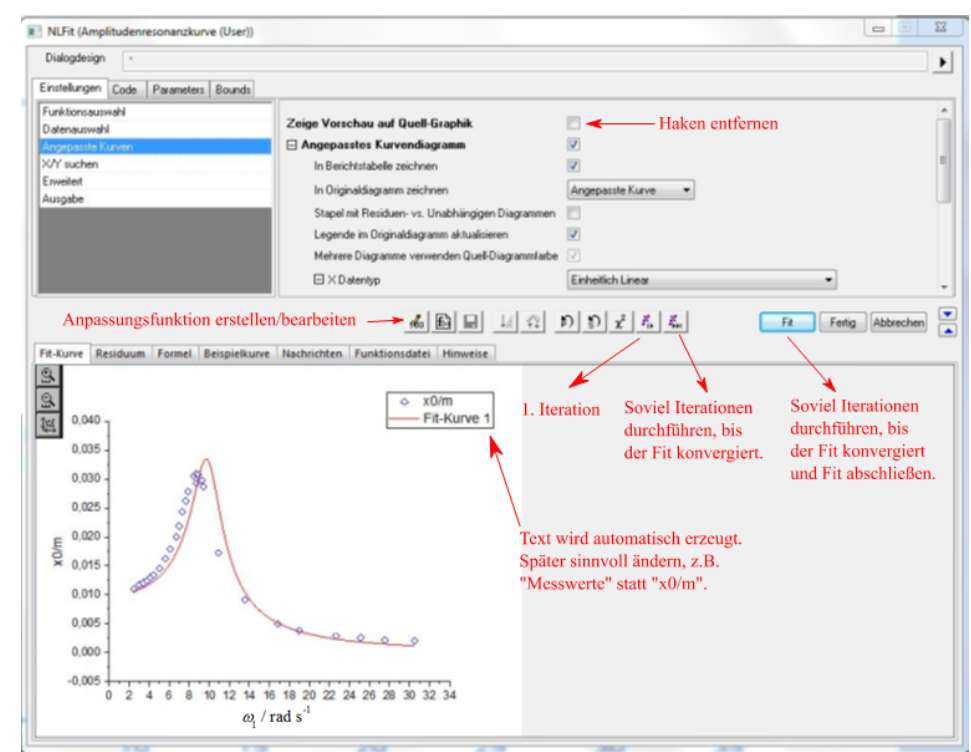

Abb. 10: Fenster NLFit nach Auswahl der Option Angepasste Kurven unter der Registerkarte Einstellungen und Entfernen des Hakens bei Zeige Vorschau auf Quell-Grafik. Zugefügte Kommentare sind in Rot geschrieben.

Durch weitere Klicks auf "1. Iteration" kann man verfolgen, wie sich mit jedem weiteren Iterationsschritt die Fitkurve durch Veränderung der Fitparameter den Messdaten immer besser anpasst. Will man den Fitprozess in Einzelschritten nicht weiter verfolgen, kann man durch Klick auf "Fit" so viel Iterationsschritte durchführen lassen, bis der Fit konvergiert. Dies ist dann der Fall, wenn die Zielfunktion *S* sich bei Änderung der Fitparameter nur noch innerhalb eines kleinen Intervalls ändert.<sup>6</sup> Am Ende dieses Prozesses wird das Fenster NLFit automatisch geschlossen und die Fitfunktion wird in das ursprüngliche

 $\overline{a}$ 

<sup>5</sup> Symbol Anpassungsfunktion erstellen / bearbeiten:

<sup>6</sup> Die Größe dieses Intervalls wird durch den Simplex-Algorithmus bestimmt.

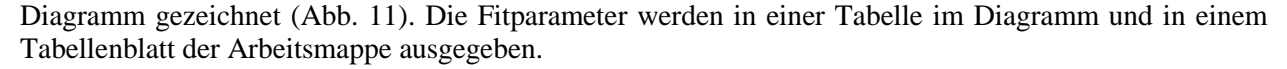

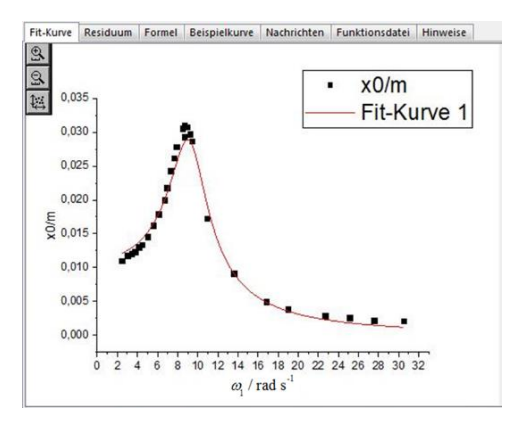

Abb. 11: Unterer Teil des Fensters NLFit nach Durchführung *einer* Iteration.

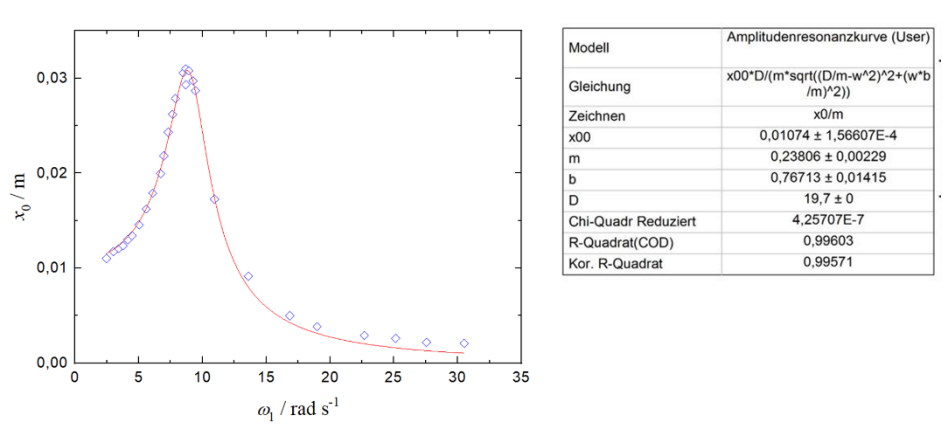

Abb. 12: Links: Diagramm mit der endgültigen Fitfunktion. Rechts: Gleichung der Fitkurve mit entsprechenden Fitparametern.

## **2.4 Eingrenzung des Datenbereichs**

Manchmal kann es sinnvoll sein, den Datenbereich für einen Fit einzugrenzen. Abb. 13 zeigt als Beispiel die Ausgangsspannung *U* eines Mikrowellendetektors, die als Funktion eines Ortes *s* gemessen wurde. Gesucht ist der Ort *s*, bei dem *U* minimal ist.

Den Ort minimaler Spannung kann man finden, indem man eine geeignete Fitkurve durch die Messdaten legt, deren Minimum analytisch berechnet werden kann. Da kein mathematischer Zusammenhang zwischen *U* und *s* bekannt ist, muss in diesem Fall eine Fitfunktion gesucht werden, die dem Verlauf der Messdaten nahekommt. Aus Abb. 13 ist zu entnehmen, dass der Verlauf der Messdaten im Bereich des Minimums parabelförmig aussieht. Deshalb kann für diesen Datenbereich ein Polynom 2. Ordnung als Fitfunktion gewählt werden.

Um den Fit auf den Bereich des Minimums zu beschränken, muss dieser Datenbereich ausgewählt werden. Das geht am einfachsten mit dem Werkzeug Regionaler Daten-Selektor<sup>7</sup>, der in der linken Werkzeugleiste (Toolbar) im Origin-Hauptfenster zu finden ist. Damit kann ein Rechteck über den interessierenden Datenbereich gezogen werden, dessen Begrenzungen anschließend durch rote Markerlinien gekennzeichnet sind (s. Abb. 13).

Nach Auswahl des Datenbereiches kann der Fit erfolgen:

Analyse  $\rightarrow$  Anpassen  $\rightarrow$  Polynomieller Fit  $\rightarrow$  Dialog öffnen...

Es öffnet sich das Fenster Polynomielle Anpassung (Abb. 14), in dem die Ordnung des Polynoms (hier 2) und ggf. weitere Parameter eingestellt werden (siehe weiter Menüs wie Fitsteuerung, Eigenschaften usw.). Nach Klick auf OK wird der Fit durchgeführt.

-

<sup>7</sup> Das Symbol des Regionalen Daten-Selektors ist

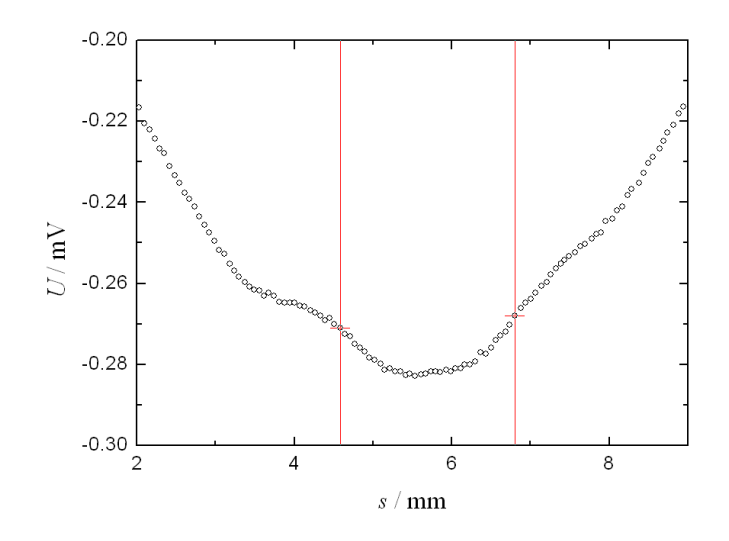

Abb. 13: Auswahl des Datenbereiches für einen anschließenden Fit mit dem Werkzeug "Regionaler Daten-Selektor"".

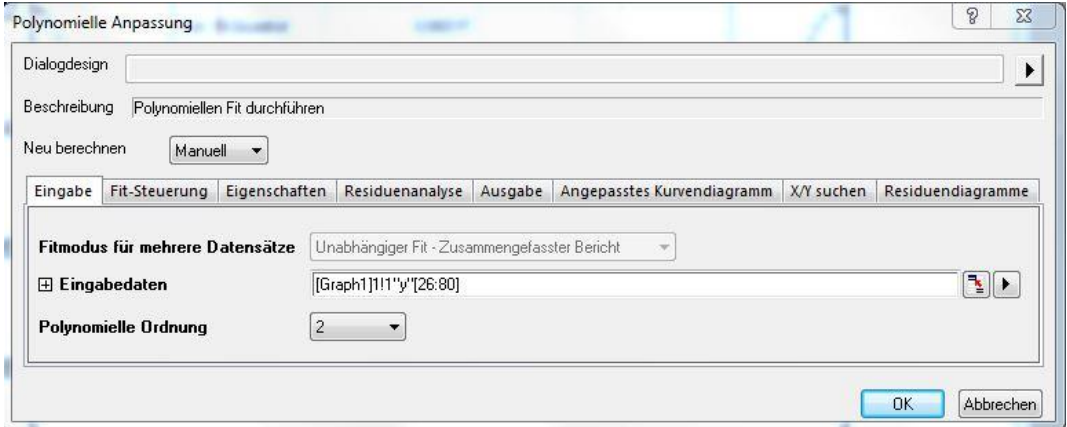

Abb. 14: Fenster zur Einstellung von Parametern eines polynomiellen Fits.

Das Resultat des Fits ist in Abb. 15 sichtbar.

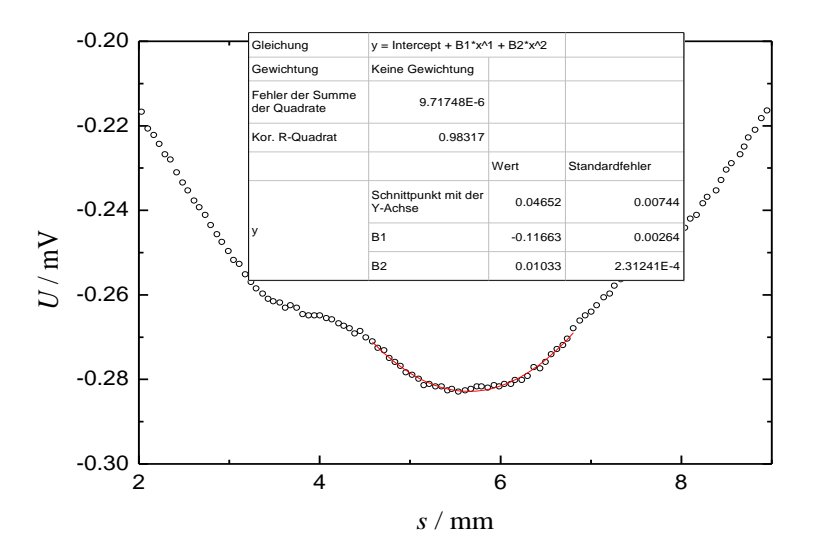

Abb. 15: Messdaten mit Fitfunktion (rote Linie, Polynom 2. Ordnung), die nur für den in Abb. 13 markierten Datenbereich berechnet und gezeichnet wurde.

# **2.5 Überprüfung der Syntax der Fitfunktion**

Bei der Eingabe komplizierter Fitfunktionen kann es nützlich sein, die Syntax der Fitfunktion zu überprüfen, also zu kontrollieren, ob die Fitfunktion richtig in die Origin-Sprache übertragen wurde. Dazu klickt man im Fenster Fitfunktion erstellen – Parameterinitialisierungscode (Abb. 8) auf das Editor-Symbol . Dadurch öffnet sich das Fenster \_nlpAmplitudenresonanzkurve.fit des Code Builders (Abb. 16). Klickt man dort auf Kompilieren, wird die Funktion kompiliert ("übersetzt"). Erscheint danach im unteren Teilfenster Ausgabe die Nachricht Fertig!, liegt kein Syntaxfehler vor. Erscheint dagegen die Nachricht Compile Failed!, so ist die Fitfunktion fehlerhaft und muss korrigiert werden.

In beiden Fällen gelangt man durch Klick auf Zurück zum NLSF wieder zum ursprünglichen Fenster zurück. Ggf. muss die Fitfunktion korrigiert werden, um mit der Fitprozedur fortzufahren.

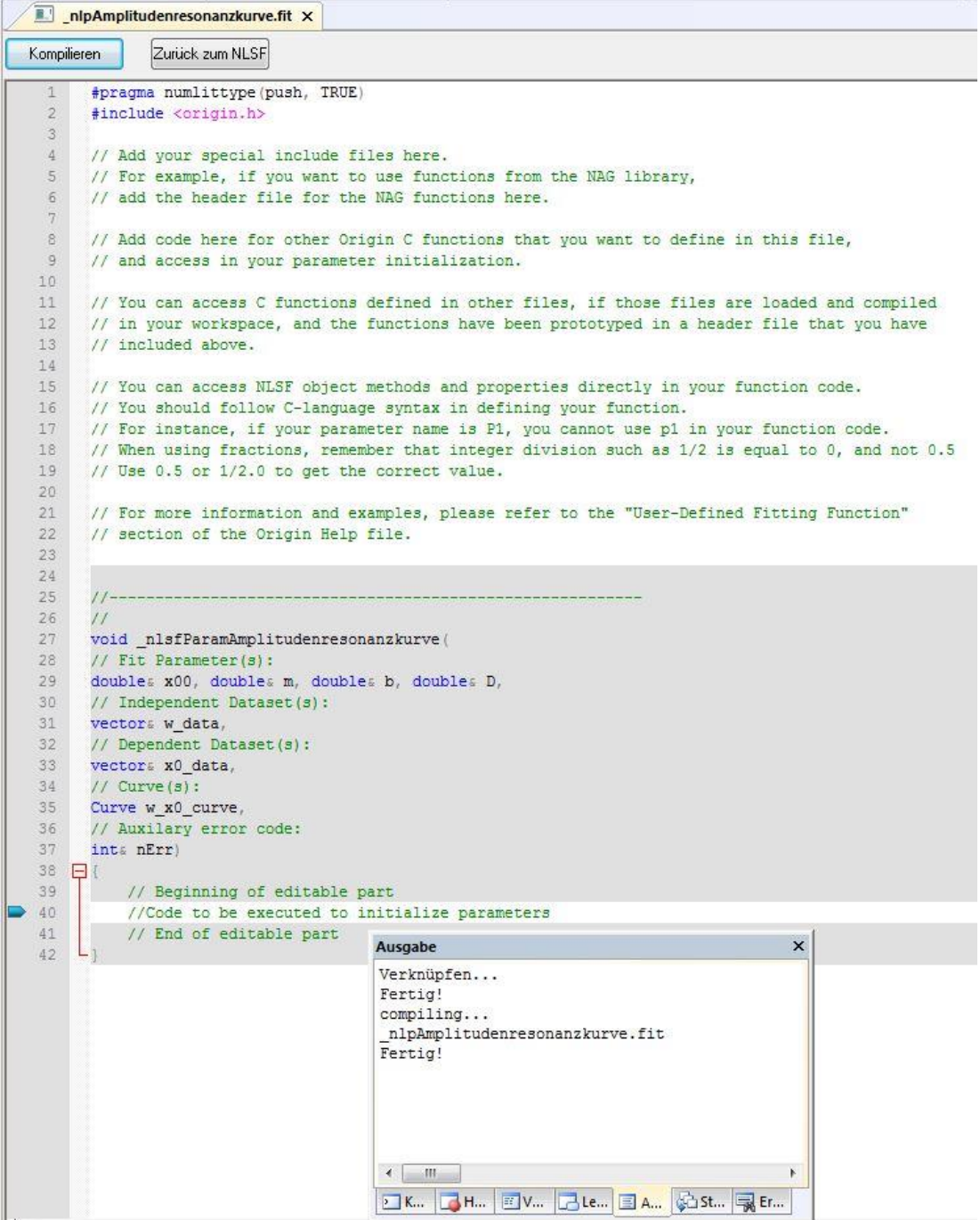

Abb. 16: Fenster des Code Builders zur Überprüfung der Syntax von eingegebenen Fitfunktionen.